# $U$  s e r  $M$  a  $n$   $u$  a **MODE COM W** C-NE<br>Leve net e **MODE COM**

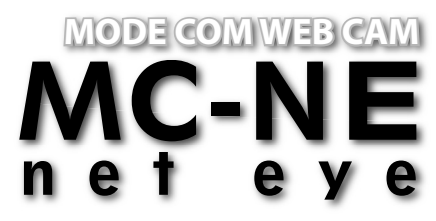

Thank you for choosing an advanced Web camera MC-NE Net Eye.

Mode Com Web camera MC-NE Net Eye is exceptional not only for its functionality, but also for its innovative technology. Our device is uniquely handy owing to the universal system of assembling, it is adjusted to CRT as well as LCD monitors. Additionally, it is a perfect solution for portable computer users since MC-NE has a very compact size. A special construction of a stand together with a rotary top of the camera enable the user to place the device almost everywhere and in every position.

Another interesting element of this web camera is a small mirror which shows how the other person sees us. High resolution, speed and sensitivity are the features which characterize perfect parameters of MC-NE optical sensor, ensuring good view even in difficult conditions. The use of the USB 1.1 interface enables to capture high resolution images. Embedded microphone allows to carry on high quality conversations with the use of the Internet messengers. High quality of materials, attractive design and unique functionality of MC-NE Net Eye will surely meet every User's expectations.

Mode Com places a high value on the quality of its products to not only fulfill but also exceed customers requirements. MC-NE Net Eye is designed respecting the latest knowledge and modern technology. It suits

every modern place of living where having the best means having Mode Com products.

**Choose better future – choose Mode Com!**

### **Package Contents**

- 480K Pixels Web Camera
- CD Driver
- Instruction Manual

### **System Requirements**

- Windows 98SE/ME/2000/XP/VISTA or Mac OS X & Above
- Pentium 4 or faster processor
- 128MB RAM
- 200MB free hard drive space
- CD-ROM drive
- 24 bit color display adapter
- Available 1.1 USB port

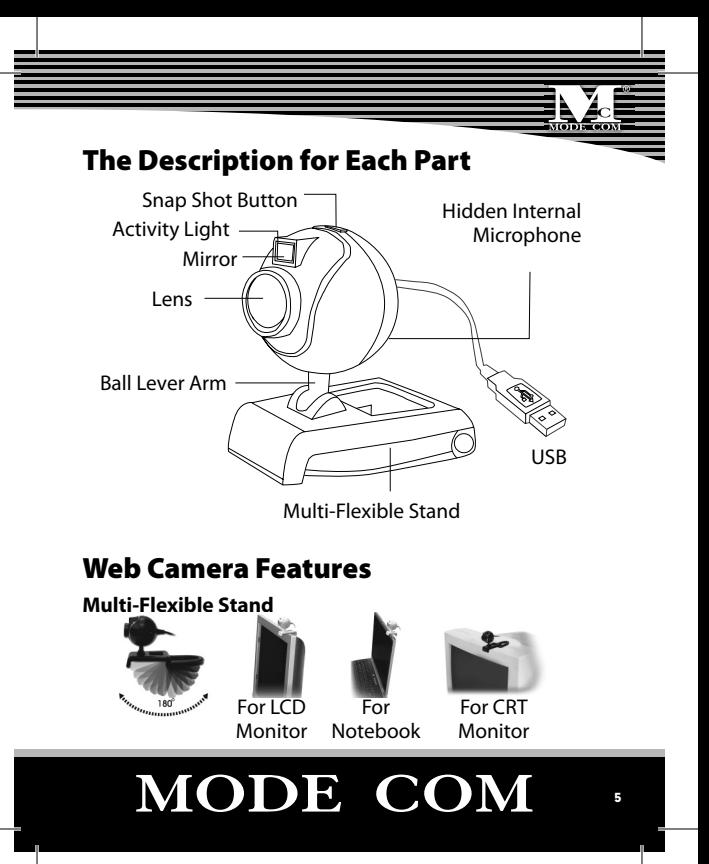

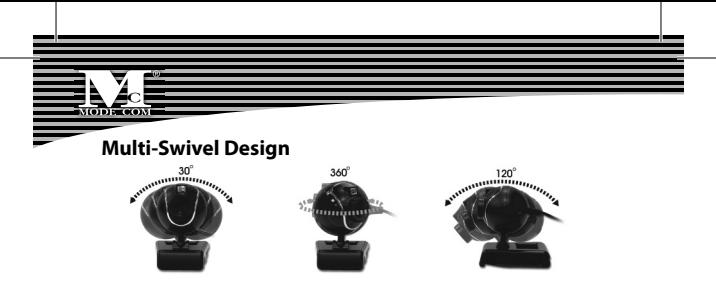

#### **Mirror- Mirror Effect**

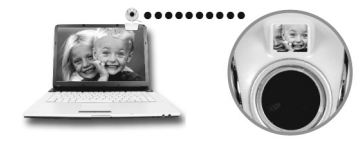

### **Web Camera Specifi cations**

- Sensor Type: 1/4" CMOS
- Native Resolution: 640×480 pixels
- Video Capture: Up to 800×600 pixels
- Still Image Capture: 800×600 pixels
- Frame Rate: Up to 30fps@640×480 pixels

- Image Format: RGB24
- Brightness: Auto
- Exposed Control: Auto
- USB Protocol: USB 1.1
- Power: DC 5V
- Product Size: 40(L)×40(W)×45(H)mm (Body only)

### **Install the Software**

Install the software FIRST and follow the on-screen instruction.

**Attention**: Please install the driver before the Web Cam installation.

#### **The Steps of installation:**

Step 1: Please install the driver first. Step 2: Please install the Web Cam after finishing the installation of driver successfully.

### 1. Click "Next" to begin the installation<br>MC-NE Net Eye Software Installation ver 5.20.0.209

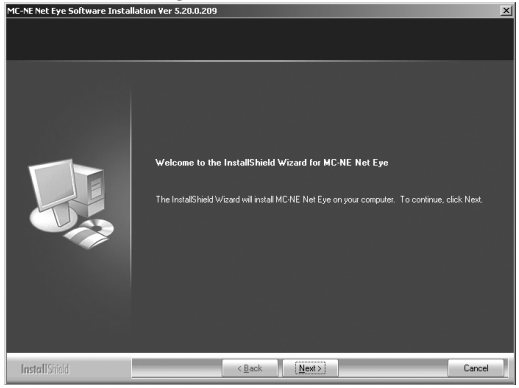

#### 2. Select "Complete" and click "Next"

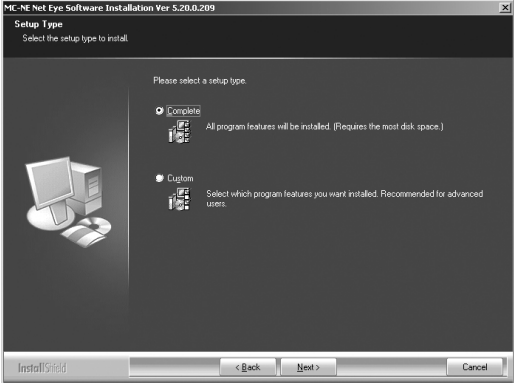

#### 3. Select "Install"

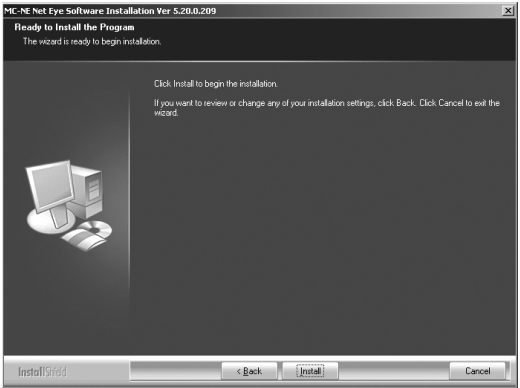

#### 4. Select "Finish"

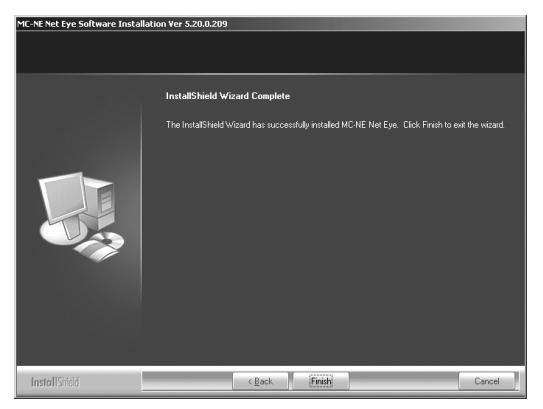

Connect the camera USB cable to the USB port.

### **Setting the Software**

#### **How to use AMCAP tool:**

AMCAP is an application that let you capture video in your system. It captures video to an .AVI file. Below is a description of AMCAP's various options and features.

**- File/Set Capture File**: Where you save the captured file.

**- Files/Allocate File Space**: Capturing will work better if you capture into an .AVI file that already exists on your local drive. Here you set how much space to reserve (how big your file needs to be). It also helps if you defragment your hard drive before beginning the capture, and puts captured file near the beginning of the physical drive.

**- File/Save Captured Video As**: Use this to copy the captured data to another file, so you can reuse the same preallocated file for your next capture.

### <sup>12</sup> www.modecom.eu

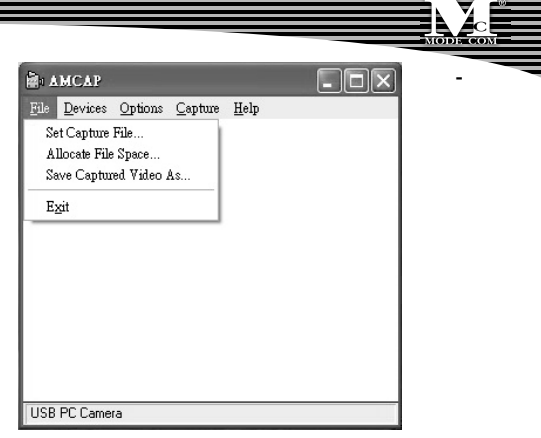

**Device:** Under the devices menu you choose which of your video cameras you will be capturing from.

**- Options/preview:** Let you watch the input video that is

being recorded in the application window.

**- Options/Video Capture Filter:** Adjust various video set-

ting, such as brightness, contrast, etc.

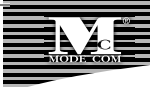

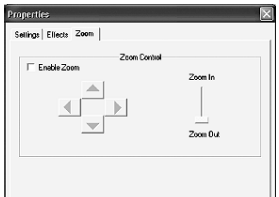

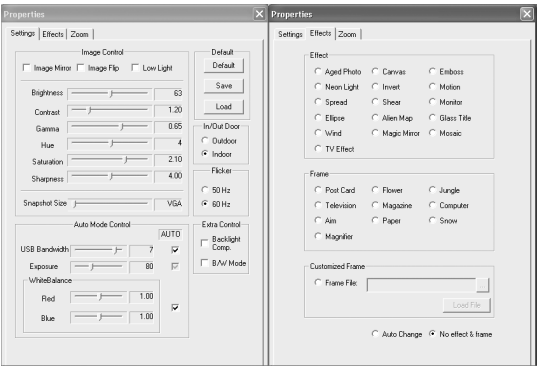

#### **- Unique Video Effect**

1) Particular Video Effect: There are 16 kinds of video effect

to choose from, ex.:

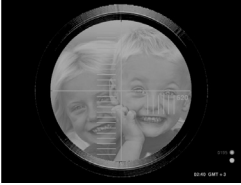

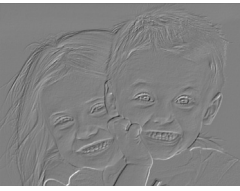

Snipping Embossment

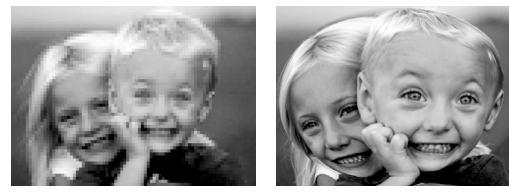

Mosaic **Fisheye** 

# MODE COM

15

2) Special Frame Effect: There are 10 kinds of frame effect to choose from, ex.:

Top 10 Person of the world

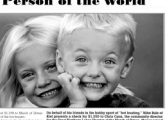

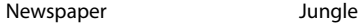

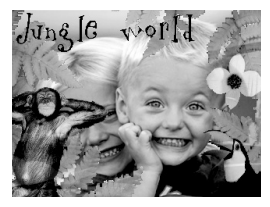

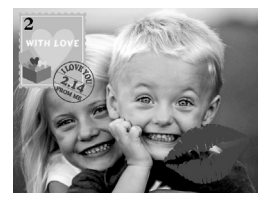

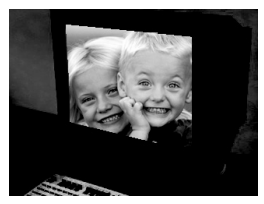

Postcard Computer

**- Options/Video Capture Pin:** Choose the video color space and video size. Supported color spaces are RGB24, 1420. Supported size is 160×120, 176×144, 320×240, 352×288, 640×480 and 800×600.

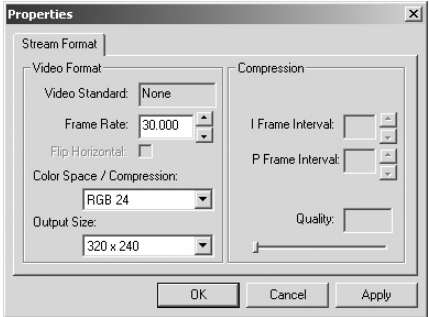

- **Capture/Start Capture:** Save the capture file in your computer and select "START" and then "OK" to start capturing of video sequence or "Cancel" to cancel capturing.

**- Capture/Set Frame Rate:** you can set the frame rate you

want for preview and video.

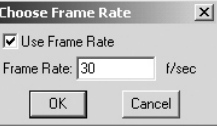

**- Capture/Set Time Limit:** you can set the time limit for

video.

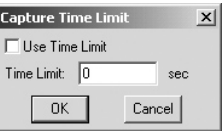

#### **Uninstall the Software**

1) Click "Start" from the task bar and choose "Programs"

2) Select MC-NE Net Eye -->"Uninstall" and follow the instructions.

### **Q&A**

Q: If you reverse the step of installation or you meet some problem during installation, please take the following resolution.

A: Please pull out the USB cable of Web Cam first and take the correct step for installation.

Step 1: Please install the driver first.

Step 2: Please install the Web Cam after finishing the installation of driver successfully.

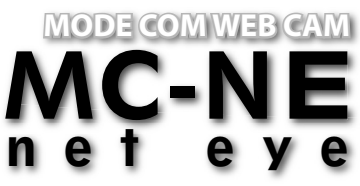

Dziękujemy za wybór wysokiej jakości kamery internetowej MC-NE Net Eye.

Kamera MC-NE Net Eye firmy Mode Com jest wyjątkowa nie tylko ze względu na funkcjonalność, ale także ze względu na innowacyjne rozwiązania technologiczne. Funkcjonalność kamerki zapewniona jest przez uniwersalny system montażowy, który przystosowany jest do monitorów CRT i LCD. Kompaktowe wymiary MC-NE Net Eye sprawiają, że jest idealna do notebooka. Innowacyjnym rozwiązaniem pozwalającym na umieszczenie MC-NE Net Eye niemalże w każdym miejscu i w każdej pozycji, jest obrotowa główka kamery. Ciekawym elementem MC-NE Net Eye jest miniaturowe lu-

sterko, w którym użytkownik widzi się tak, jak widzi go jego rozmówca.

Szybkość oraz czułość, to cechy MC-NE Net Eye, które określają doskonałe parametry sensora optycznego kamery. Wymienione atrybuty dają bardzo dobrą jakość odbioru nawet w trudnych warunkach, natomiast zastosowanie interfejsu USB 1.1 umożliwia przechwytywanie dobrej jakości obrazu. Dodatkową cechą MC-NE Net Eye jest wbudowany mikrofon, który pozwala użytkownikowi prowadzić rozmowy z wykorzystaniem komunikatorów internetowych. Wysoka jakość wykonania, atrakcyjny design i niezwykła funkcjonalność MC-NE Net Eye na pewno spełnią wymagania każdego użytkownika.

Mode Com dba o jakość swoich wyrobów, by nie tylko spełniać, ale i wyprzedzać oczekiwania swoich Klientów.

Zaprojektowana w oparciu o nowoczesną myśl i technologię, doskonale pasuje do współczesnego świadomego tech-

niki i mody środowiska, w którym posiadać to, co najlepsze, znaczy posiadać produkty firmy Mode Com.

**Wybierz lepszą przyszłość – wybierz Mode Com!**

### **Zawartość opakowania**

- Kamera internetowa
- CD ze sterownikami
- Instrukcja obsługi

### **Wymagania systemowe**

- Windows 98SE/ME/2000/XP/VISTA lub Mac OS X i wyżej
- Procesor Pentium 4 lub szybszy
- 128MB RAM
- 200MB wolnej przestrzeni na dysku
- Napęd CD-ROM
- 24 bitowa karta graficzna
- Wolny port USB

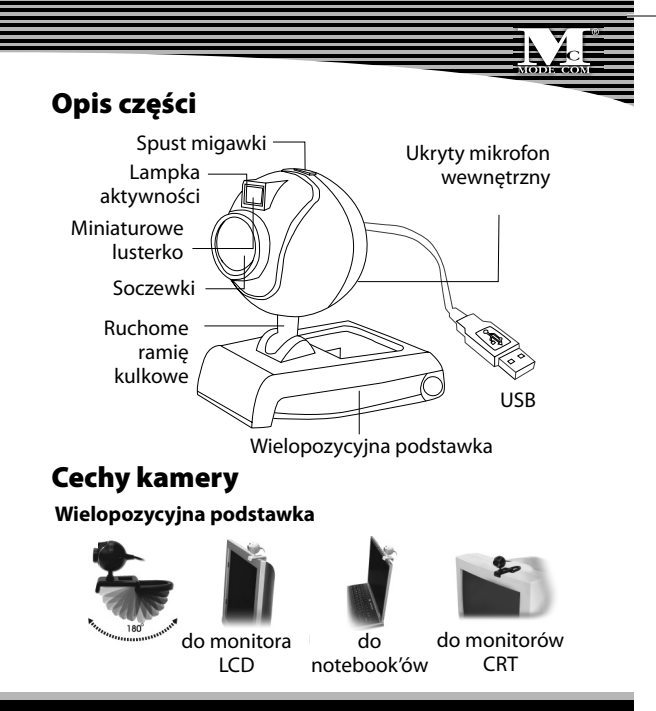

### **MODE COM**

23

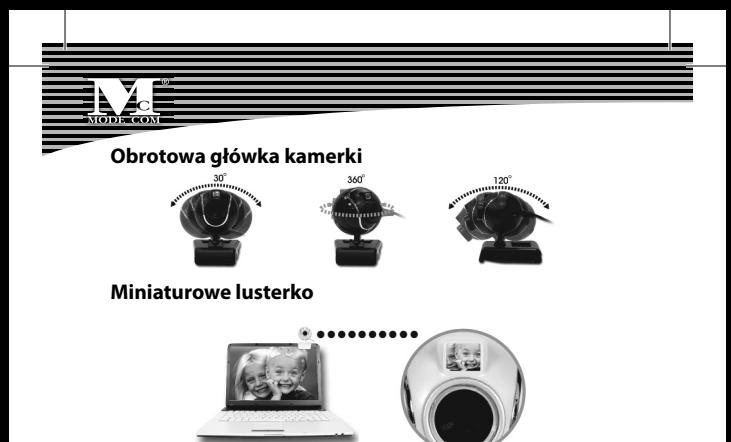

### **Dane techniczne kamery**

- Typ sensora: 1/4" CMOS
- Rozdzielczość natywna: 640×480 pikseli
- Przechwytywanie wideo: do 800×600 pikseli
- Przechwytywanie obrazu: 800×600 pikseli
- Frame Rate: do 30 klatek/sek. przy rozdzielczości 640×480 pikseli

- Format obrazu: RGB24
- Jasność: Automatyczna
- Kontrola ekspozycji: Automatyczna
- Protokół USB: USB 1.1
- Zasilanie: DC 5V
- Wymiary produktu: 40(dł.)×40(szer.)×45(wys.)mm (tylko obudowa)

### **Instalacja oprogramowania**

PO PIERWSZE zainstaluj oprogramowanie i postepuj kolejno według instrukcji na ekranie.

**Uwaga:** zainstaluj sterownik przed instalacją kamery.

#### **Kolejne etapy instalacji:**

Etap 1: Najpierw zainstaluj sterowniki. Etap 2: Po udanej instalacji sterowników możesz podłączyć kamerę internetową.

#### 1. Kliknij "Next" [Dalej] aby rozpocząć instalację

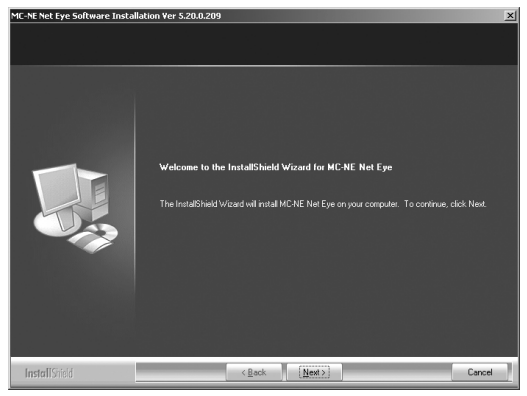

#### 2. Wybierz "Complete" [Gotowe] i kliknij "Next" [Dalej]

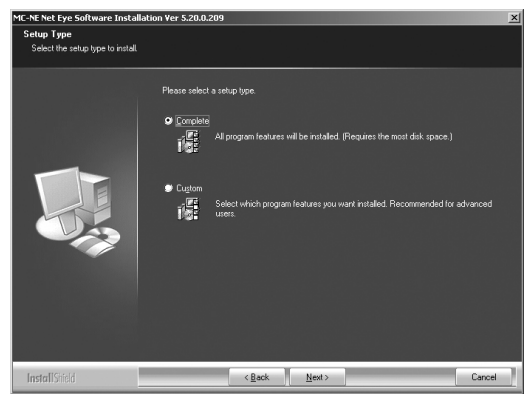

#### 3. Wybierz "Install" [Instaluj]

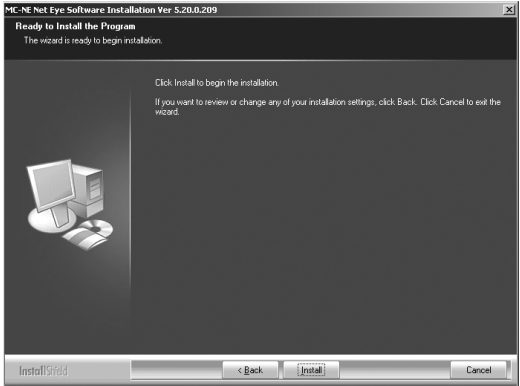

#### 4. Wybier "Finish" [Zakończ]

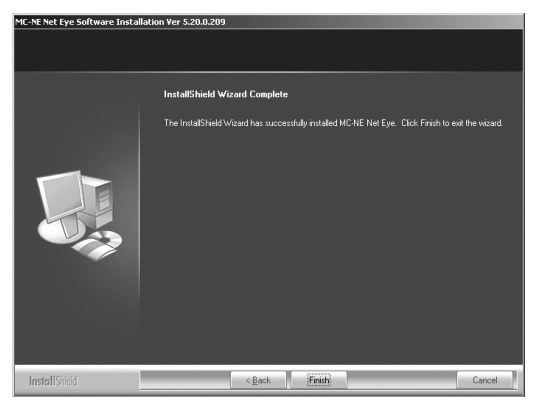

Podłącz kamerę za pomocą kabla USB z portem USB w komputerze.

#### **Ustawienia oprogramowania Jak korzystać z narzędzia AMCAP:**

AMCAP to aplikacja pozwalająca na przechwytywanie video w twoim systemie. Przechwytuje obraz video do pliku .AVI. Poniżej znajduje się opis różnych opcji oraz cech ASCAP.

- **File/Set Capture File [Plik/ustaw plik przechwytu]:**  miejsce, gdzie zapiszesz przechwycony plik.
- **File/Allocate File Space [Plik/dostosuj wielkość pliku]:**  przechwytywanie będzie działać lepiej jeśli ustawisz je na plik .AVI już istniejący w twoim lokalnym dysku. Tutaj ustawiasz ilość miejsca, jaką chcesz do tego celu zarezerwować (czyli jaki duży powinien byc twój plik). Pomaga to także, podczas defragmentacji dysku twardego przed rozpoczęciem przechwytywania oraz umiejscawia plik w okolicach początku dysku twardego.

**• File/Save Captured Video As [Plik/zachowaj prze**chwycony film jako]: Używać w celu skopiowania przechwyconych danych do innego pliku, co umożliwia ponowne użycie wcześniej wybranego pliku przy kolejnym przechwycie.

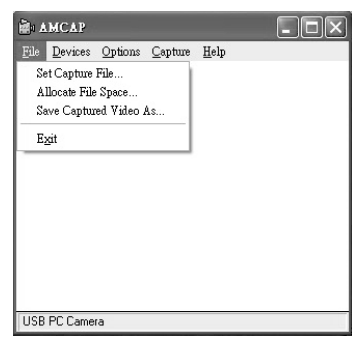

**• Device [Urządzenie]:** menu Device umożliwia wybór ka-

mery przechwytujacej

**• Options/preview [Opcje / wstępny widok]:** pozwala na obejrzenie wejściowego nagrania video nagrywanego w okienku aplikacii.

**• Options/Video Capture Filter [Opcje / fi ltr przechwytu video]:** pozwala dostosować takie ustawienia wideo jak

jasność, kontrast, itd.

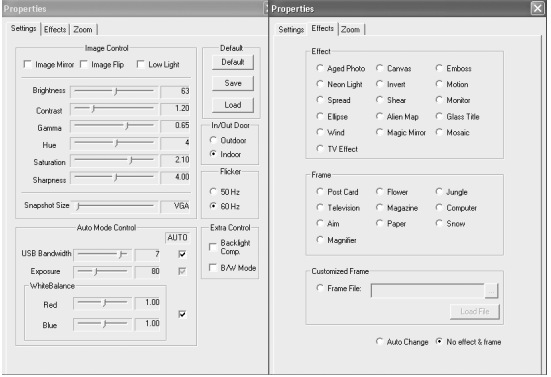

<sup>32</sup> www.modecom.eu

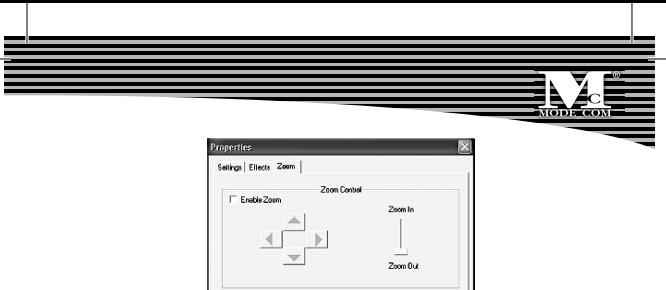

- Unikalne efekty video
- 1) Kamerka posiada 16 rodzajów efektu do wyboru, np.:

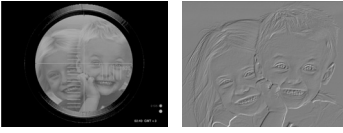

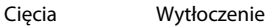

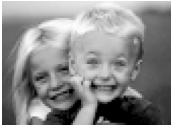

Mozaika Fisheye

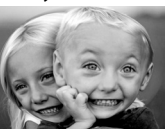

2) Specjalny efekt ramki: posiada 10 rodzajów ramki do wyboru, np.:

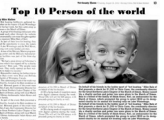

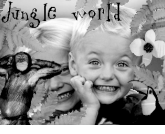

Gazeta Dżungla

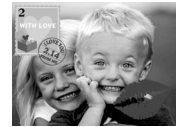

Pocztówka Komputer

**• Options/Video Capture Pin (Opcje/Wybór rodzaju przechwytywania wideo):** Wybierz wideo, przestrzeń ko-

lorów oraz rozmiar wideo.

Wspierane przestrzenie kolorów: RGB 24, 1420.

Wspierane rozmiary: 160×120, 176×144, 320×240,

352×288, 640×480 and 800×600

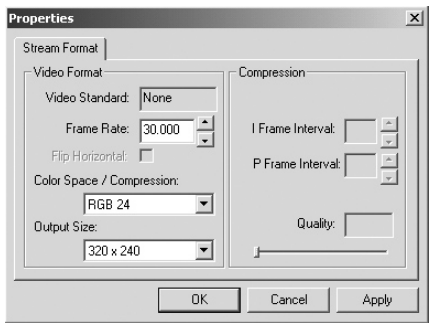

**• Capture/Start Capture [Przechwyt / Rozpoczęcie prze-**

**chwytywania]:** zachowaj plik do przechwytywania obrazów w swoim komputerze i wybierz "START" a następnie "OK", aby rozpocząć sekwencję przechwytywania video lub "Cancel", aby zrezygnować.

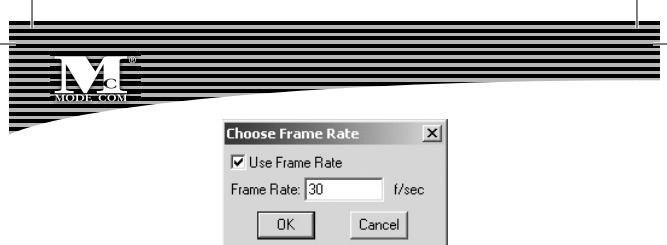

**• Capture/Set Frame Rate [Przechwyt / ustaw ilość kla-**

**tek na sekundę]:** tutaj możesz ustawić ilość klatek na se-

kundę do wstępnego podglądu oraz przechwytu video;

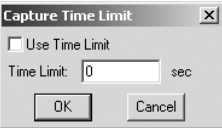

**• Capture/Set Time Limit [Przechwyt / ustaw limit cza-**

**sowy]:** tutaj możesz ustawić limit czasu nagrywania.

#### **Odinstalowanie oprogramowania**

1) Kliknij "Start" na pasku zadań i wybierz "Programs" [Programy]

2) Wybierz USB PC Camera --> "Uninstall" ("Odinstalui") i wykonuj kolejno instrukcje.

### **Pytania i odpowiedzi**

Pyt.: Jeśli odwrócisz kolejność etapów instalacji lub napotkasz problemy podczas instalacji – co powinieneś zrobić? Odp.: Najpierw, odłącz kamerę internetową i przeprowadź odpowiedni etap instalacji:

Etap 1: Zainstaluj sterownik.

Etap 2: Zainstaluj kamerę internetową po zakończeniu instalacji sterownika.

#### **Environment protection:**

This symbol on our product nameplates proves its compatibility with the EU Directive2002/96 concerning proper disposal of waste electric and electronic equipment (WEEE). By using the appropriate disposal systems you prevent the potential negative consequences of wrong product take-back that can pose risks to the environment and human health. The symbol indicates that this product must not be disposed of with your other waste. You must hand it over to a designated collection point for the recycling of electrical and electronic equipment waste. The disposal of the product should obey all the specific Community waste management legislations. Contact your local city office, your waste disposal service or the place of purchase for more information on the collection.

Weight of the device: 63g

Copyright©2007 Mode Com Ltd. Mode Com is a registered trademark of Mode Com Ltd.

### **Ochrona środowiska:**

Niniejsze urządzenie oznakowane jest zgodnie z dyrektywą Unii Europejskiej 2002/96/UE dotyczącą utylizacji urządzeń elektrycznych i elektronicznych (WEEE). Zapewniając prawidłowe usuwanie tego produktu, zapobiegasz potencjalnym negatywnym konsekwencjom dla środowiska naturalnego i zdrowia ludzkiego, które mogą zostać zagrożone z powodu niewłaściwego sposobu usuwania tego produktu. Symbol umieszczony na produkcie wskazuje, że nie można traktować go na równi z innymi odpadami z gospodarstwa domowego. Należy oddać go do punktu zbiórki zajmującego się recyklingiem urządzeń elektrycznych i elektronicznych. Usuwanie urządzenia musi odbywać się zgodnie z lokalnie obowiązującymi przepisami ochrony środowiska dotyczącymi usuwania odpadów. Szczegółowe informacje dotyczące usuwania, odzysku i recyklingu niniejszego produktu można uzyskać w urzędzie miejskim, zakładzie oczyszczania lub sklepie, w którym nabyłeś niniejszy produkt.

#### Masa sprzętu: 63g

Copyright©2007 Mode Com Ltd. Wszelkie prawa zastrzeżone. Logo Mode Com jest zastrzeżonym znakiem towarowym firmy Mode Com Ltd.

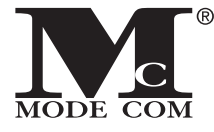

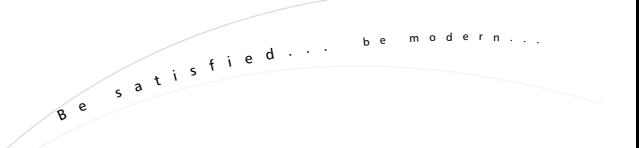

**Mode Com Ltd. 03-301 Warsaw, Poland 8 2 J a g i e l l o ń s k a S t . www.modecom.eu**